## **Adding items from EndNote back onto the eShelf**

## **EndNote Online**

Log in to EndNote Online, and you will see all of your imported references in the **My References** tab

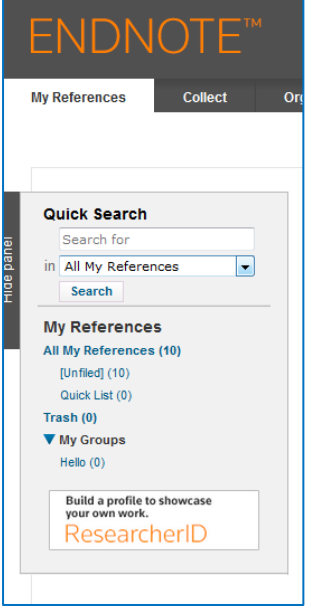

Click on the list where you have saved all of your eShelf items for more details

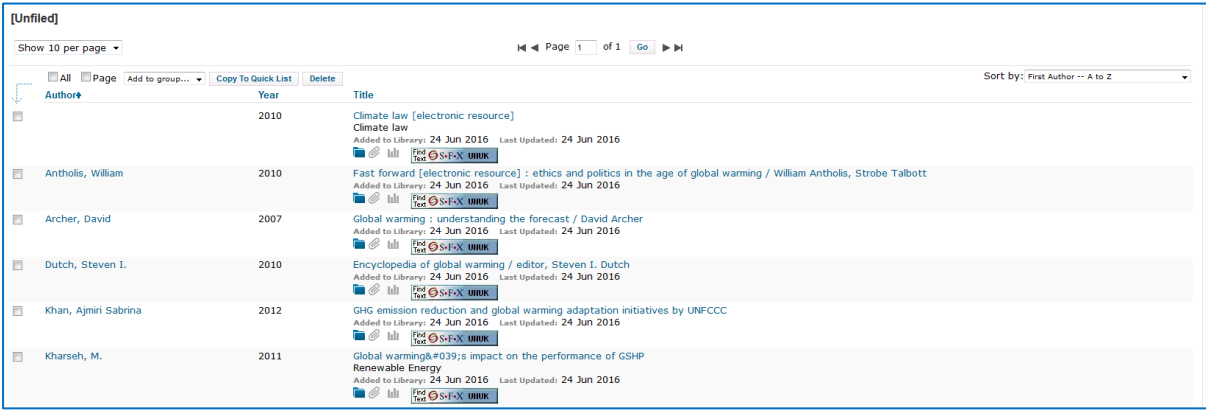

The first reference in this example is a **journal** called Climate law. Click on the title link for more details

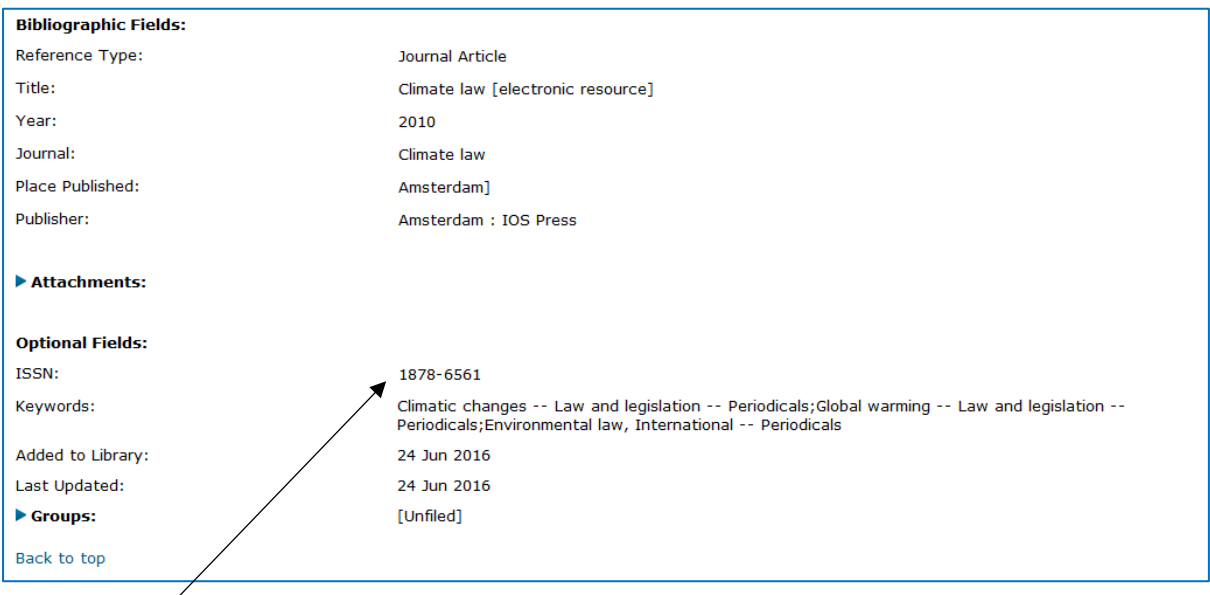

Copy the ISSN

Go to NUsearch [\(http://nusearch.nottingham.ac.uk\)](http://nusearch.nottingham.ac.uk/) and sign in

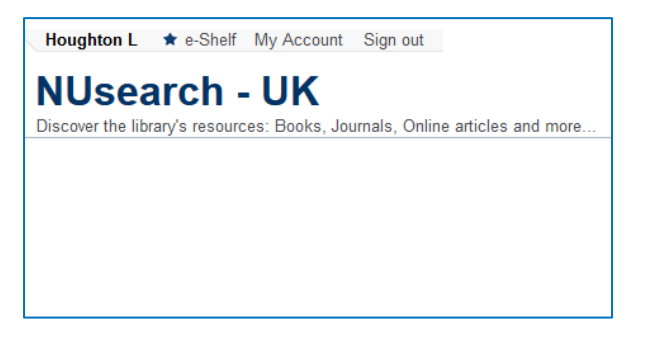

Select the **Library Collections & Articles** tab, paste the ISSN into the search box and run a search

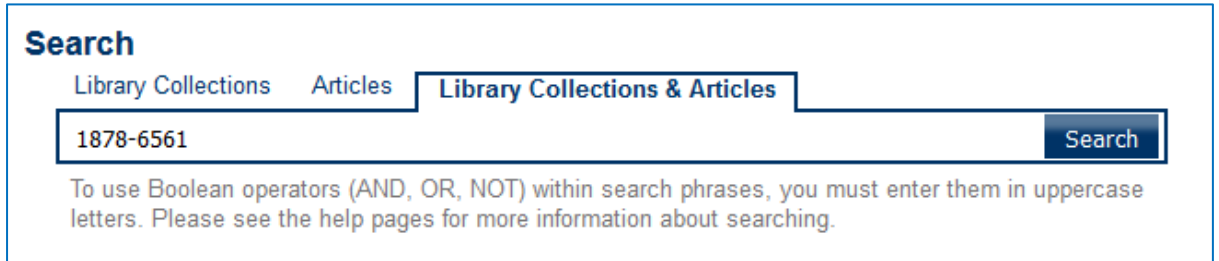

The journal should be the top result in the list, Click on the star icon to add it back onto your eShelf

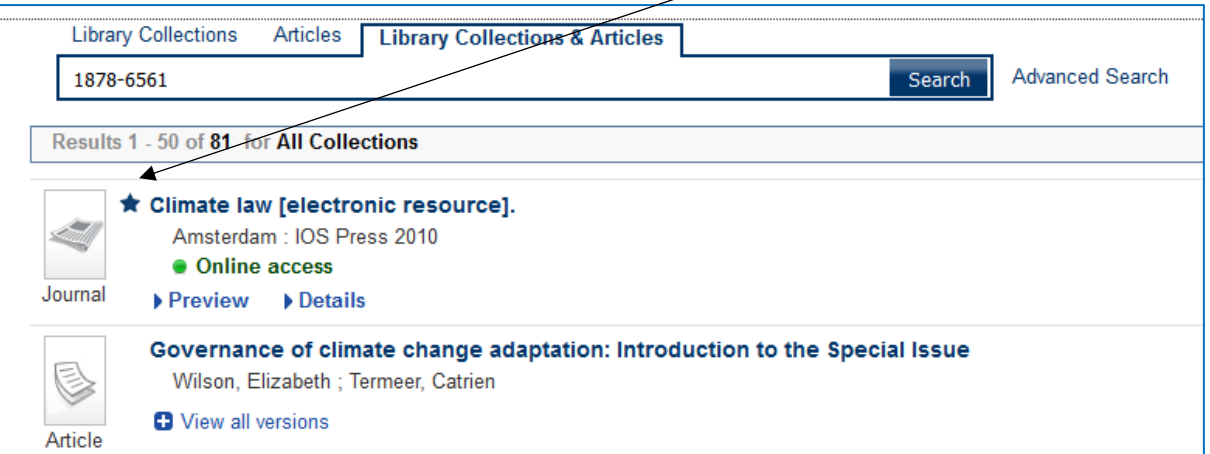

For **journal articles** and **conference proceedings**, EndNote Online will give you a DOI reference when you click through to view more details of the record

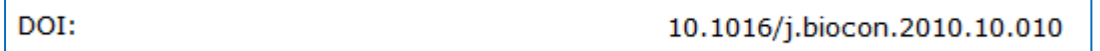

If you search for the DOI in NUsearch, you will find the same article

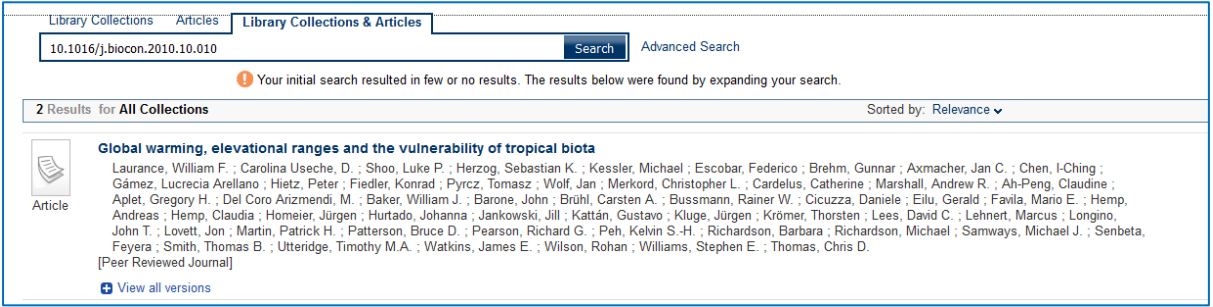

NUsearch retrieves results from a large number of different sources, so clicking on **View all versions** will show you that in this example there are 3 versions of exactly the same article. Click on the star icon next to one of them and the article will be added to your eShelf

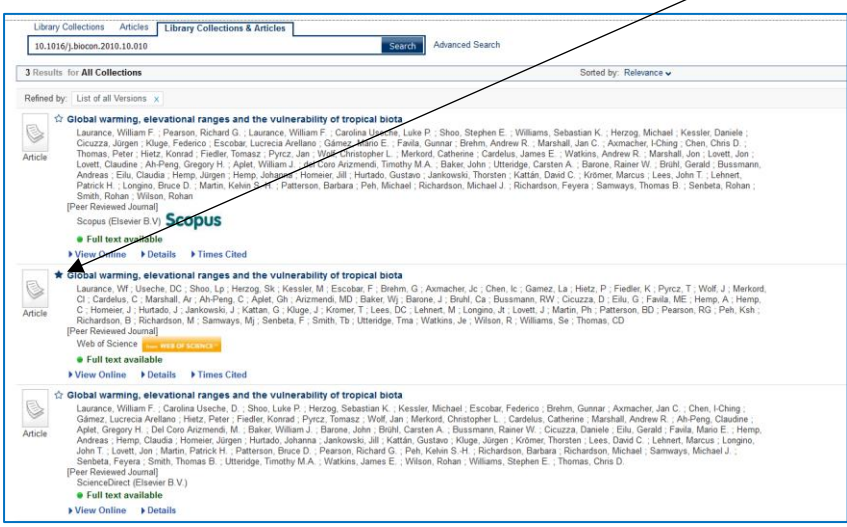

For **books**, click through to view more details of each record in EndNote Online

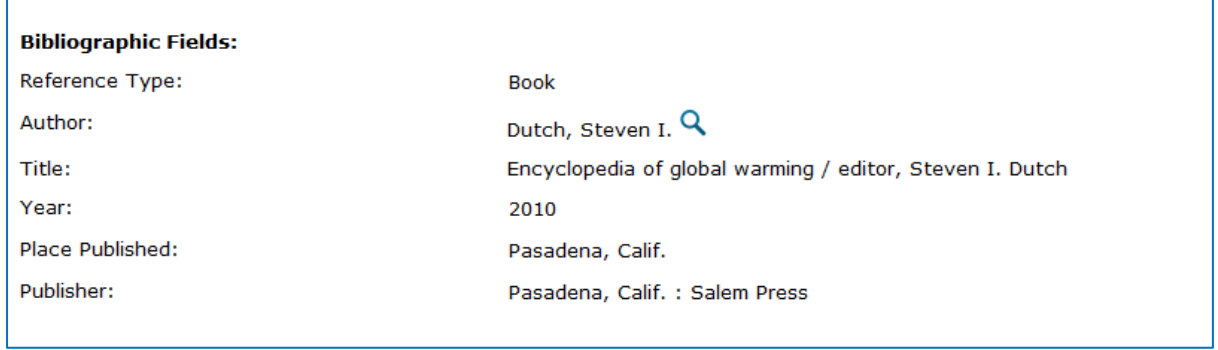

Search for the full title and author/editor in NUsearch, and click on the star icon to add the book to your eShelf

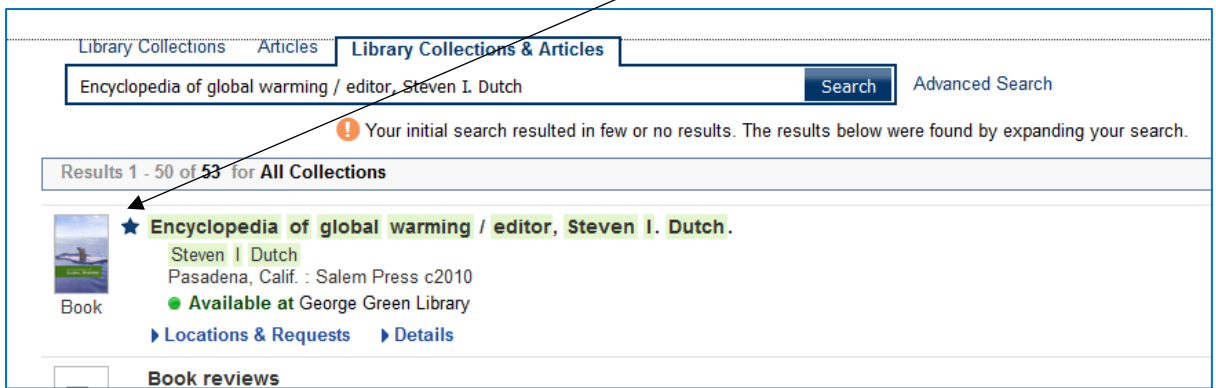

If you see [electronic resource] included in the title, that means the reference you have saved is an **eBook**

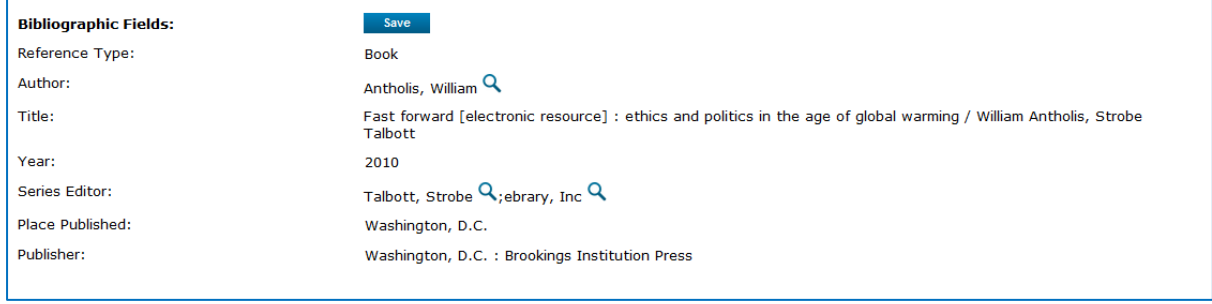

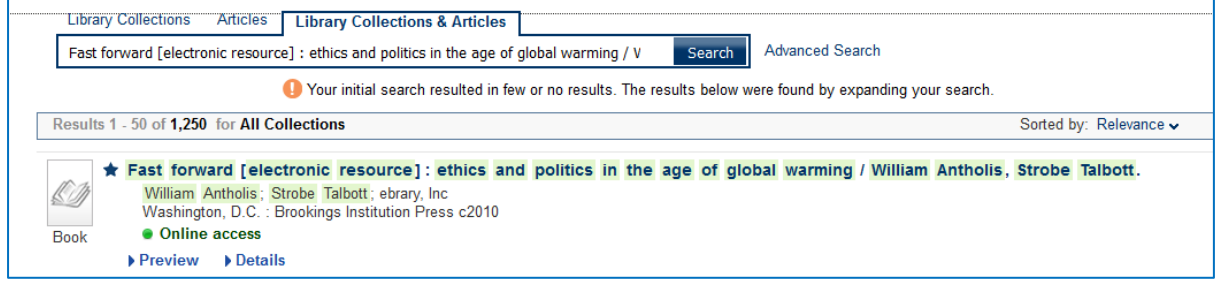

If your author/title search returns a book with more than one version, click on the **View versions** link and check the publication year to identify the correct book to add to your eShelf

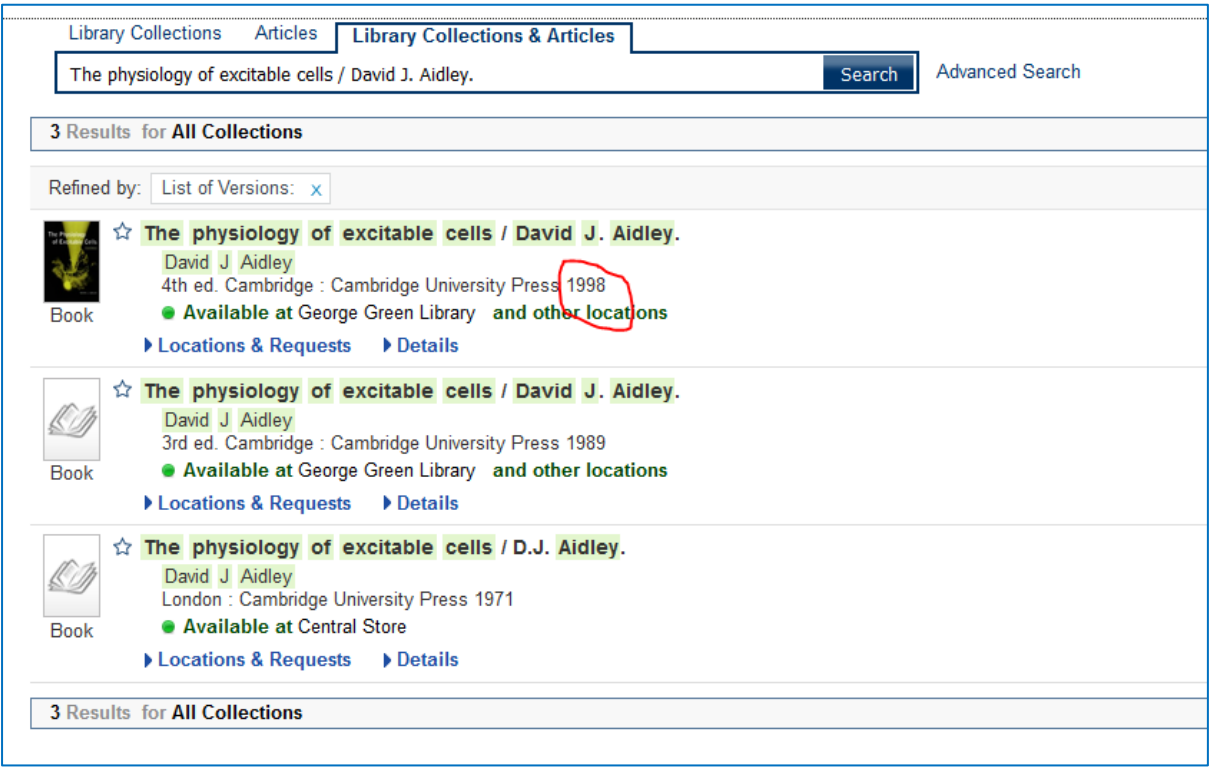

## **EndNote Desktop**

The references in EndNote Desktop contain exactly the same information as EndNote Online.

The home screen will give you a list similar to this

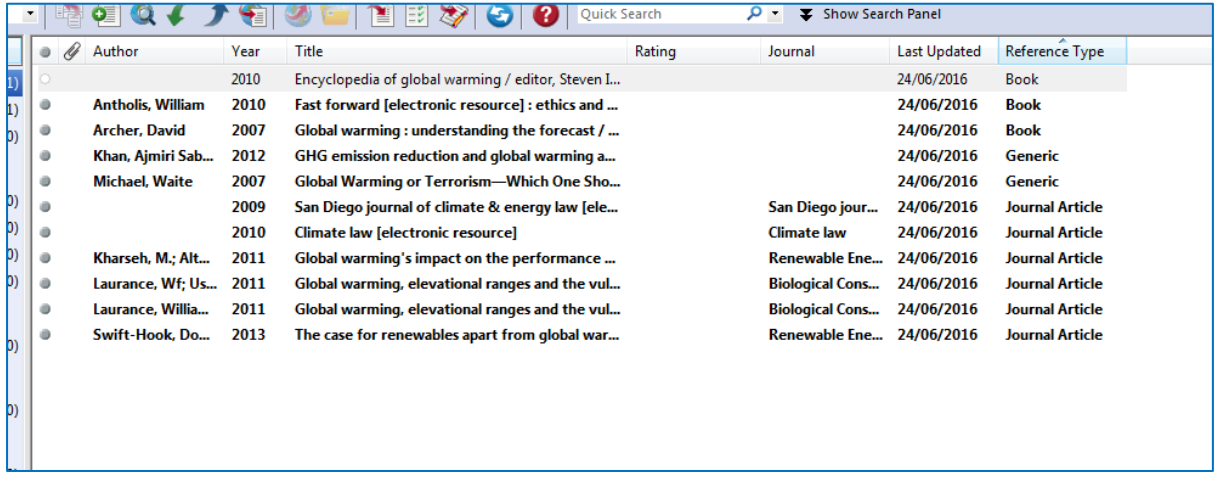

Double clicking on each title will give you the full details and you can search for each reference in NUsearch in exactly the same way as you would in EndNote Online.

For example, this reference is for a **journal article** so find it in NUsearch using the DOI

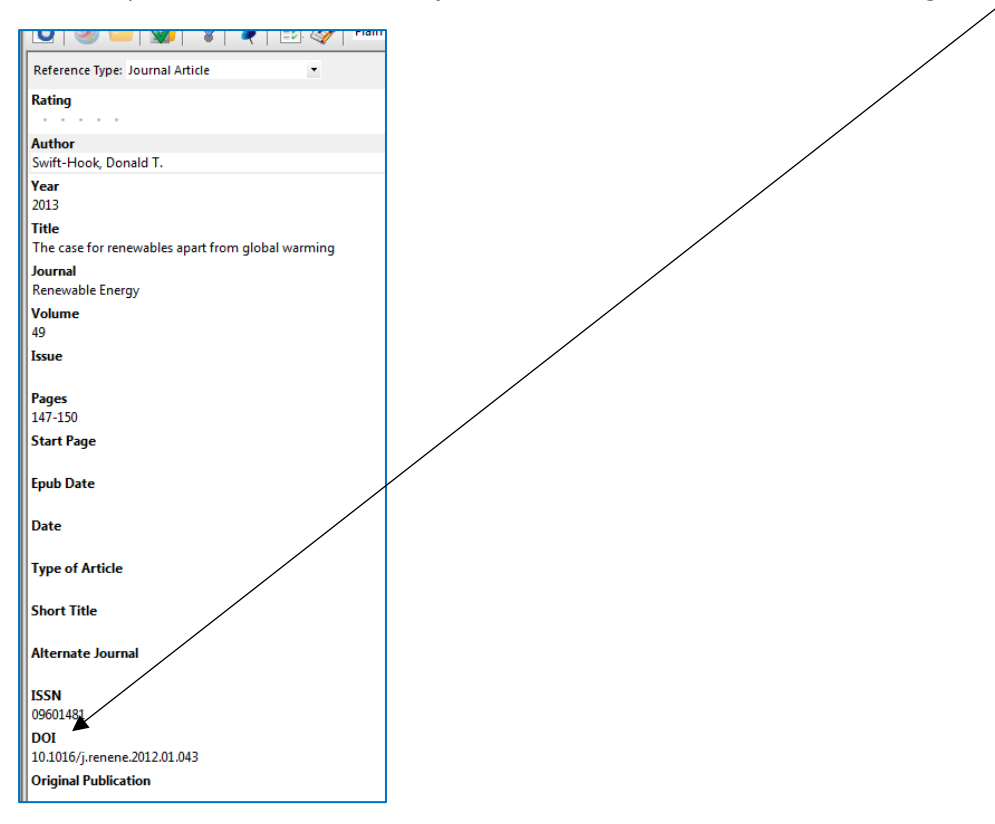